We bring light to your sample! Spectropod<sup> $\textcircled{R}$ </sup>

# OTip Biosystems

# Spectropod® User Manual V1.0.1

**Information in this document issubject to change without prior notice.**

*For Research Use Only. Not for use in diagnostic procedures.*

We bring light to your sample! Spectropod<sup> $\&$ </sup>

### **LEGAL DISCLAIMER**

BY ACCESSING SPECTROPOD® DEVICE AND/OR ITS APP, AND ANY SERVICES THEREOF, YOU AGREE TO BE BOUND BY THE TERMS AND CONDITIONS BELOW. THIS IS ALSO APPLICABLE FOR TERMS OF USE FOR THIRD PARTY SERVICES AND PRODUCTS INCLUDING COMPUTATIONAL PLATFORMS, REAGENTS, AND OTHER LABORATORY CONSUMABLES. BY USING ANY OF THE PRODUCT OR SERVICES OFFERED BY TIP BIOSYSTEMS PTE LTD, THE USER AGREES TO THE FOLLOWING TERMS AND CONDITIONS.

### <span id="page-1-0"></span>**LIMITED WARRANTY**

The information and materials provided in this document and related Spectropod® products including text, graphics, links, or other items, are provided on an "as is" basis. Tip Biosystems Pte Ltd is not providing any representations and warranties of any kind as to the accuracy, adequacy or completeness of such information and materials presented (or its corresponding material), and expressly disclaims liability for errors or omissions. No warranty of any kind, implied, express, orstatutory, including but not limited to the warranties of non- infringement of third-party rights, title, merchantability, fitness for a particular purpose and freedom from computer viruses or other harmful code, is given in conjunction with the information and materials.

### <span id="page-1-1"></span>**COPYRIGHT**

The information presented in the document and corresponding products by Tip Biosystems Pte Ltd are subject to copyright by their respective owner. Documents, content, or images contained in this app, other than user generated data, may not be copied, reproduced, transmitted, displayed, distributed, altered or used in any manner without the prior written consent of Tip Biosystems Pte Ltd.

### **TERMS OF USE**

No liability on Tip Biosystems Pte Ltd for actions related to use of product/services.

### <span id="page-1-2"></span>**TRADEMARK**

The trademark Spectropod® is property of Tip Biosystems Pte Ltd.

### <span id="page-1-3"></span>**COMPANY INFORMATION**

### **Tip Biosystems Pte Ltd (Manufacturer)**

16 Ayer Rajah Crescent #06-03, Singapore 139965 Tel: +65 3109 1812 Web: [www.tipbiosystems.com](http://www.tipbiosystems.com/)

*For Research Use Only. Not for use in diagnostic procedures.*

# **OTip Biosystems**

# <span id="page-2-0"></span>**Declaration of conformity for the Spectropod®**

This is to certify that Spectropod® conforms to the requirement of the following directives:

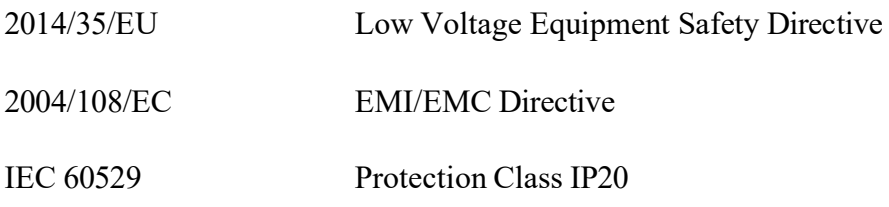

Standards to which conformity is declared, where relevant, are as follows:

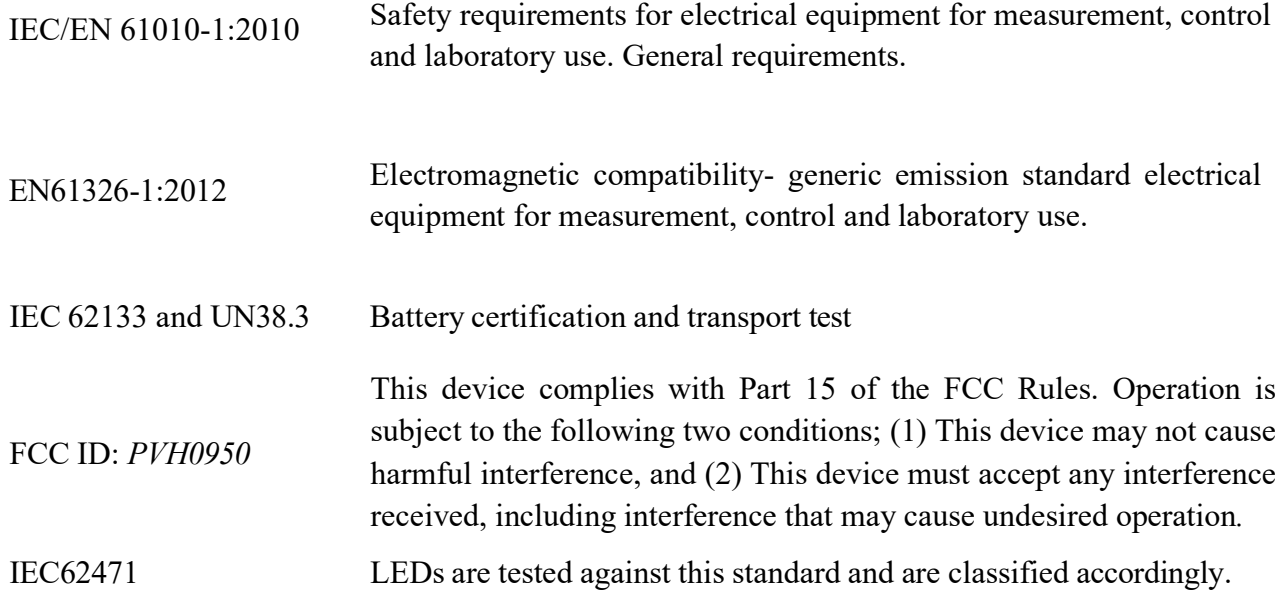

**Subject to change and approval at the time of launch of product.**

# **OTip Biosystems**

We bring light to your sample!

 $\mathrm{Spectropod}^\circledR$ 

# **Contents**

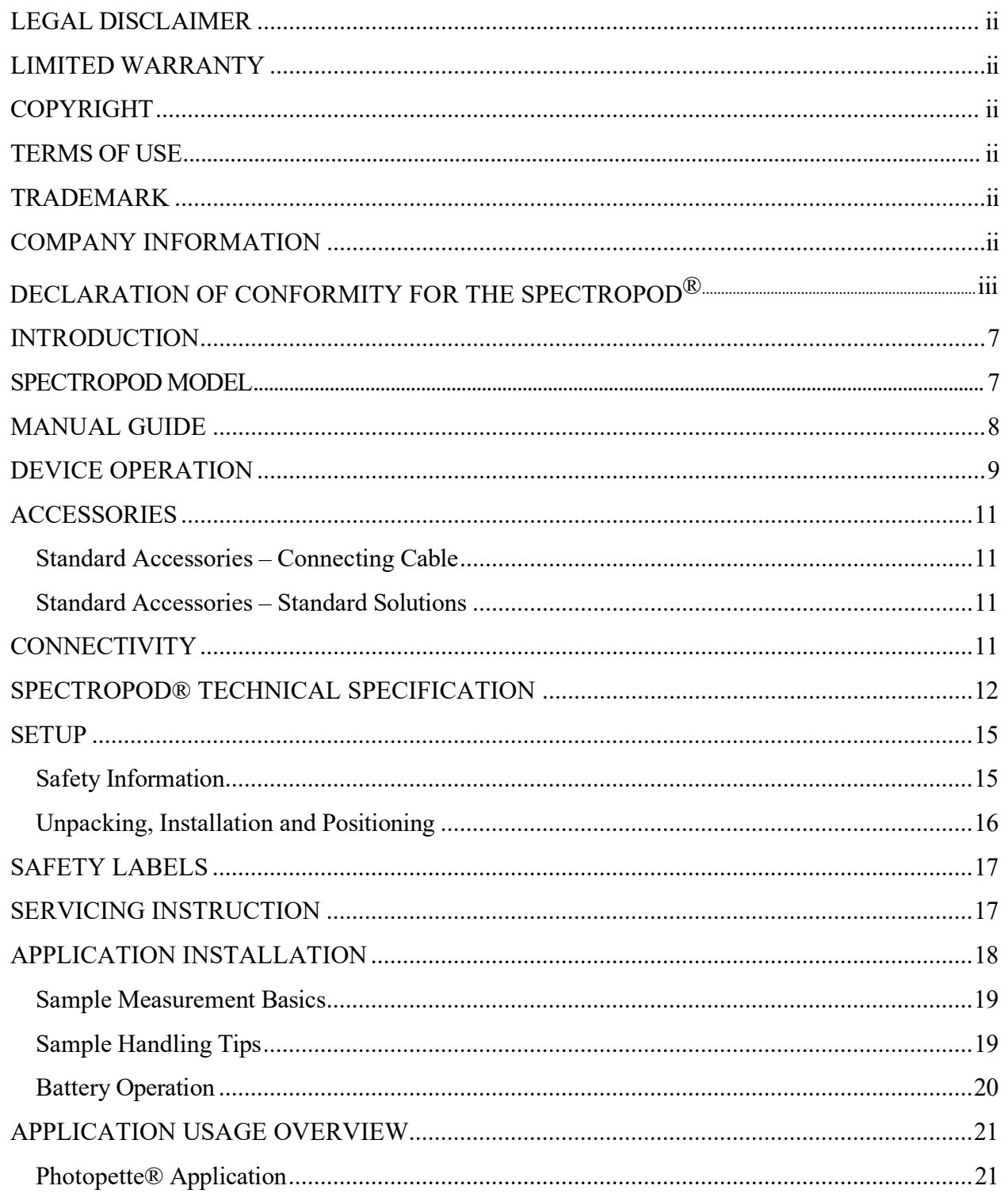

# OTip Biosystems

 $\mathrm{Spectropod}^{\scriptsize{\textcircled{\tiny{R}}}}$ 

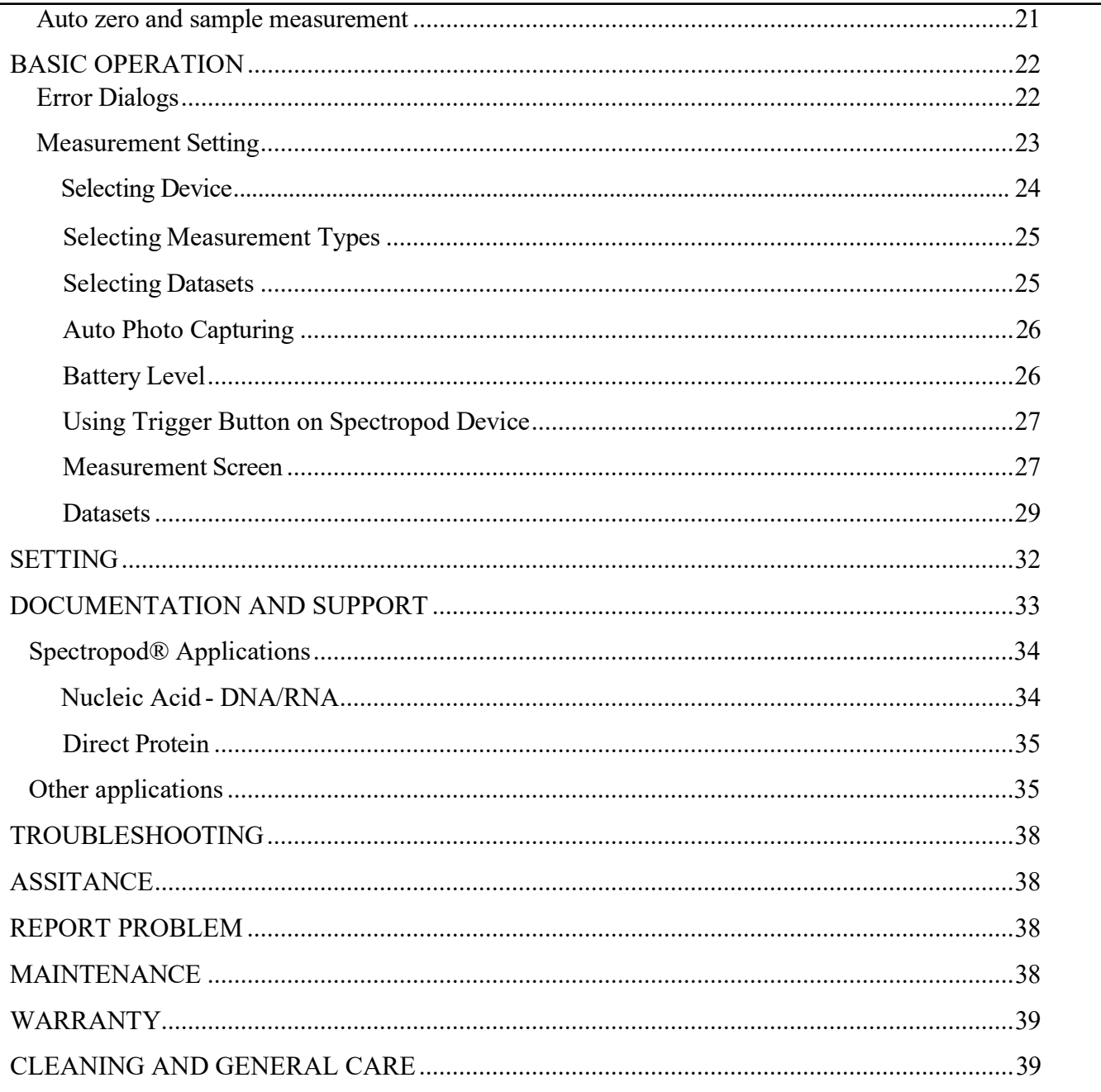

We bring light to your sample! Spectropod<sup> $\&$ </sup>

# <span id="page-5-0"></span>**Introduction**

**Spectropod**<sup>®</sup> Spectropod<sup>®</sup> is a micro-volume spectrophotometer supporting 230nm, 260nm and 280nm for nucleic acid (DNA,RNA,etc) and protein measurements. It works together with a smartphone or computing device using a dedicated application which connects via a Bluetooth™ link for taking measurements and data-transfer. It is a mobile, simple to use UV/VIS spectrophotometer instrument. Sample is directly pipetted onto the measurement well of Spectropod®, which is coupled to a detector for accurate and precise measurement.

> Spectropod<sup>®</sup> device can measure in small sample volume (6  $\mu$ l), without any sample loss. Due to its small footprint, Spectropod® can conduct tests in a very small space setting such as a fume or cell culture hood.

All calculations for a measurement are performed by a mobile device through the Photopette<sup>®</sup> App. The App is designed for using different preprogrammed Application Types with a high degree of flexibility and accessibility.

# **Spectropod Model**

508-SPUV – Spectropod®

# <span id="page-6-0"></span>**Manual Guide**

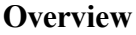

This user guide describes how to operate the Spectropod<sup>®</sup> device.

User **documentation** The guides listed below are available with the Spectropod<sup>®</sup> device.

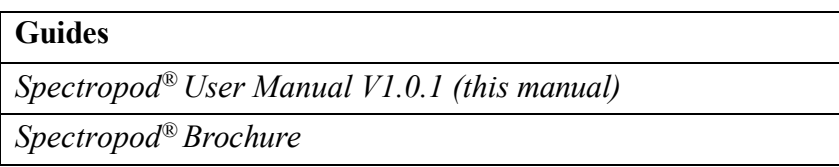

**Text and keyboard Convention** Text and keyboard conventions used in the *Spectropod® User Manual* are listed below.

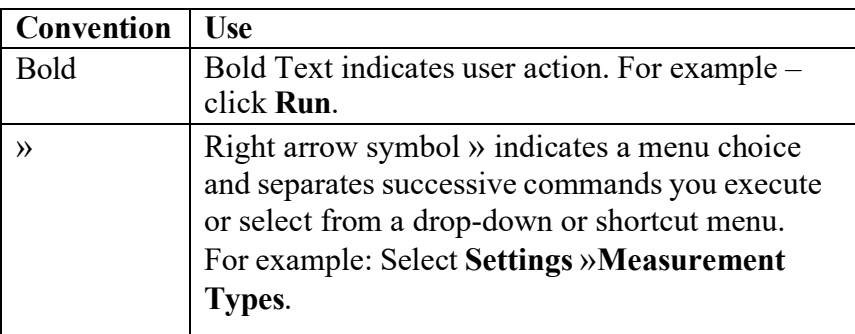

**User attention words** Two user attention words appear in *Spectropod® User Manual* documentation. Each word implies a particular level of observation or action as described below.

> **NOTES:** Provides information that may be of interest or help but is not critical to the use of the product.

**IMPORTANT!** Provides information that is necessary for proper instrument operation, accurate installation, or safe use of a chemical.

# **Device Operation**

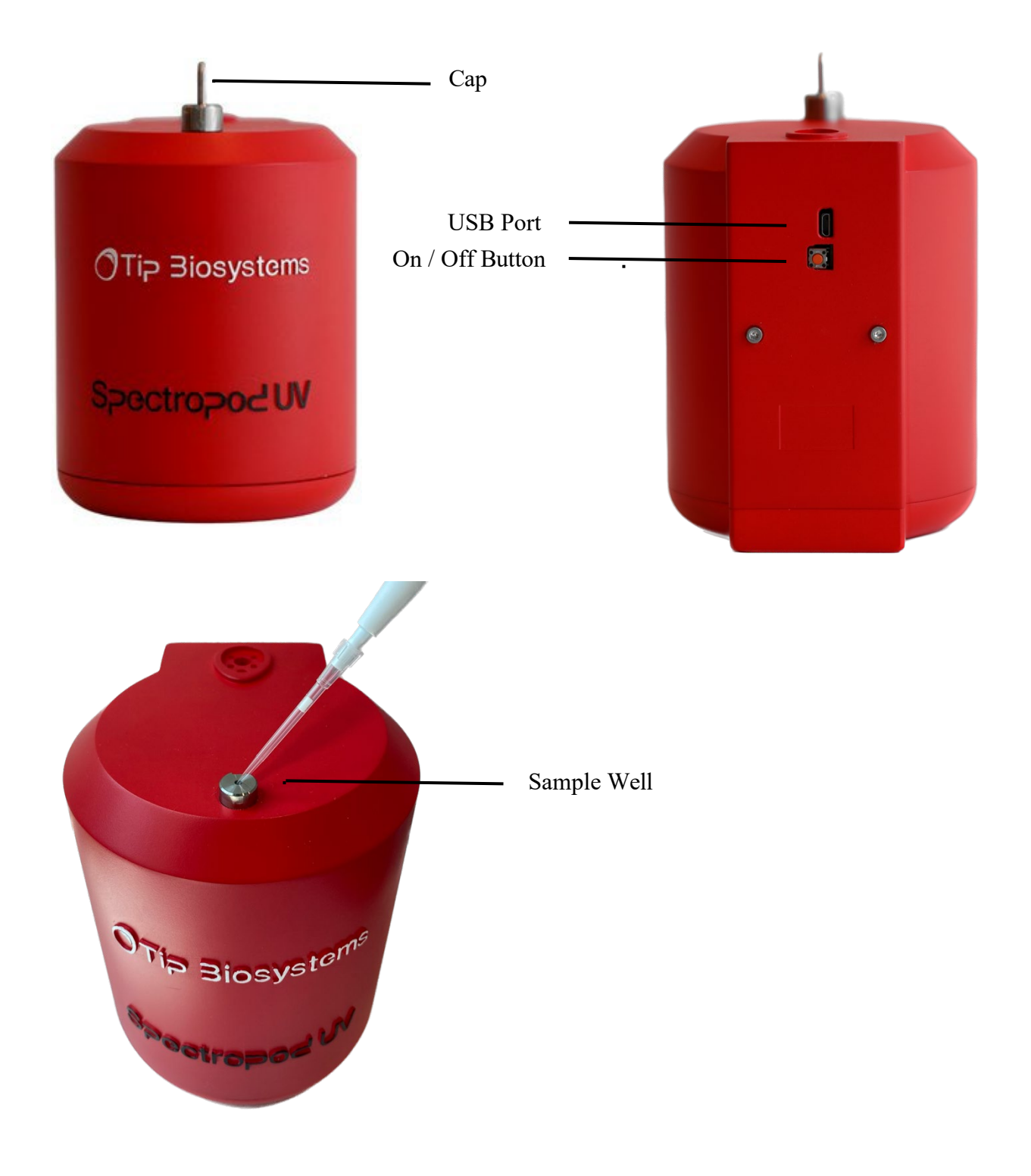

*For Research Use Only. Not for use in diagnostic procedures.*

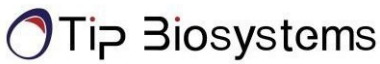

## <span id="page-8-1"></span><span id="page-8-0"></span>**Accessories**

## **Standard Accessories – Connecting Cable**

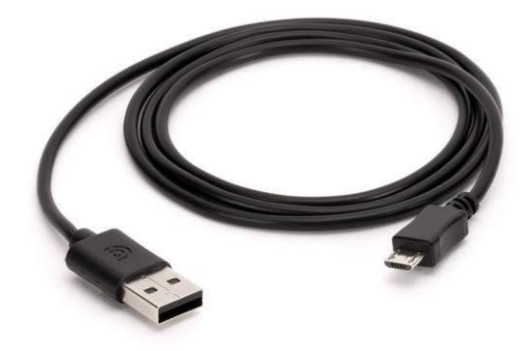

The provided USB cable is meant for charging the Spectropod<sup>®</sup> Device. Spectropod<sup>®</sup> can be charged by connecting to a standard USB port capable of providing a current of 300 mA and above. A standard USB smartphone charger or a USB port on a computer/laptop is capable to supply such current.

### <span id="page-8-2"></span>**Standard Accessories – Standard Solutions**

Depending on the application type and product subscription, your Spectropod<sup>®</sup> may arrive together with standard solutions to be used for quality control and maintenance purposes. **NOTES:** Proper storage and handling procedures should be followed while handling and storage of standard solution. Expired or poorly stored standard solutions should not be used for testing or quality assurance purposes.

**IMPORTANT!** Please read the Material Safety Data Sheet carefully prior to using this product.

# <span id="page-8-3"></span>**Connectivity**

Bluetooth

Spectropod<sup>®</sup> connects to smart devices using Bluetooth<sup>™</sup> BLE 4.0 Android™ apps.

 $\int \frac{1}{9}$  Biosystems<br>We bring light to your sample! Spectropod<sup>®</sup>

# <span id="page-9-0"></span>**Spectropod® Technical Specification**

## **Device Specification**

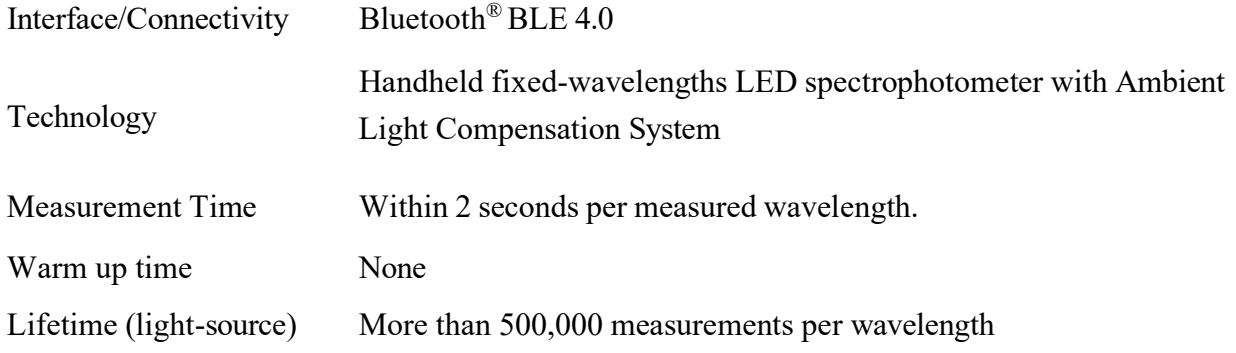

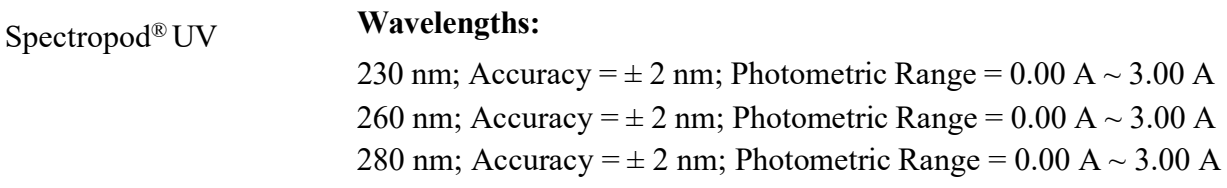

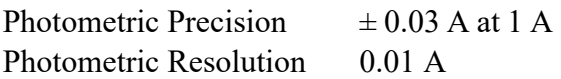

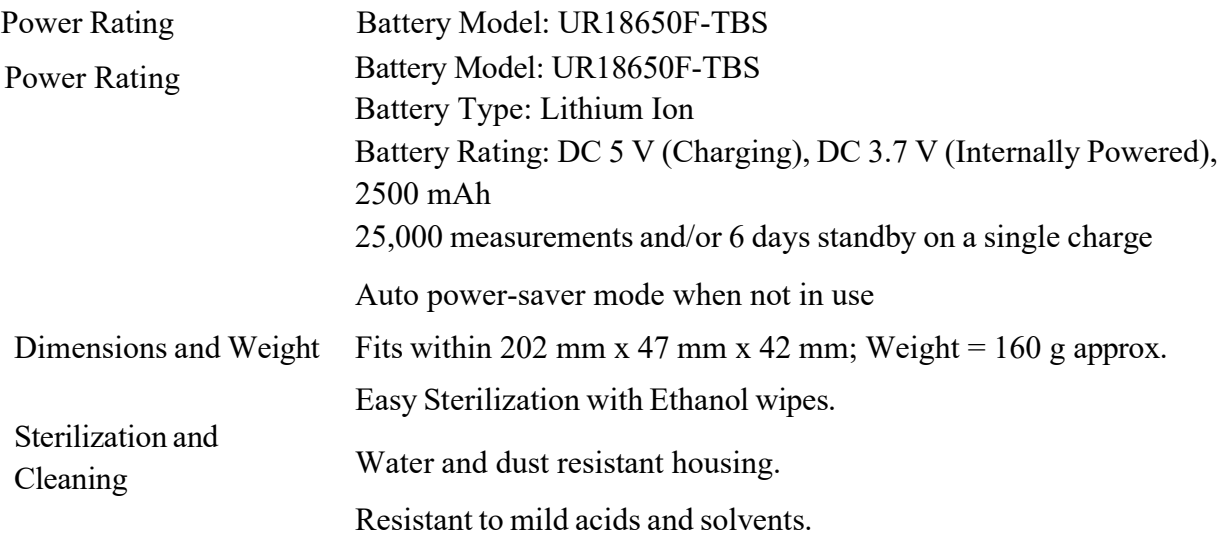

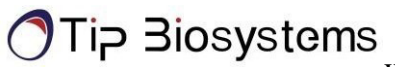

### **Environmental Specification**

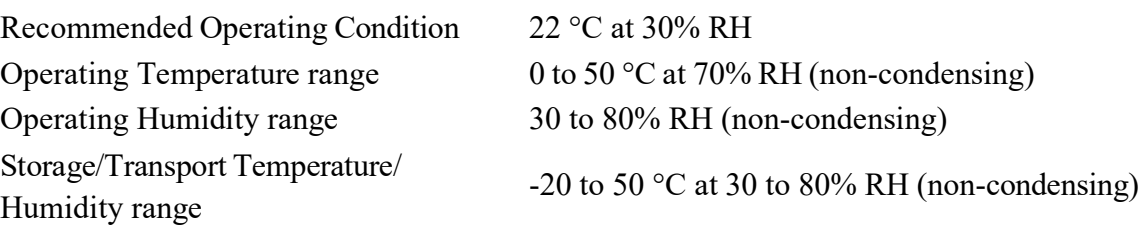

Features and specifications are subject to change without notice.

*For Research Use Only. Not for use in diagnostic procedures.*

# <span id="page-11-1"></span><span id="page-11-0"></span>**Setup**

## **Safety Information**

Before commencing installation of the unit, please familiarise yourself with setup and operating procedures highlighted in this product guide. It is highly recommended that you go through all the warning labels and symbols on your instrument and their meaning. Please read the complete user manual prior to use.

Do not open the device as this can expose the operator to UV radiations and may damage delicate fiber optics.

### **IMPORTANT!**

Do not use damaged cables, accessories, and another peripheral with your Spectropod®. Do not expose Spectropod® to strong magnetic, electrical fields, water, chemicals or any type of liquid as heavy rain or moisture.

Do not put the device into fire, as it may swell or explode (battery). Do not store or use near any type of heat source, especially temperature above 60 °C or in an explosive atmosphere.

The device should be switched-off during transportation. The on/off button must be protected during transportation from turning on itself caused by shock or vibration.

Do not spill any biological samples on instrument components. If a spill occurs, disinfect the instrument immediately following the laboratory protocols and the cleaning instruction of the instrument.

## <span id="page-12-0"></span>**Unpacking, Installation and Positioning**

Check the contents of the package against the delivery note. If any shortages are discovered, inform your supplier immediately.

Inspect the instrument for any signs of damage caused in transit. If any damage is discovered, inform your supplier immediately.

Ensure your installation site conforms to the environmental conditions for safe operation: indoor use or outdoor environment.

**NOTE:** Do not expose your Spectropod® near liquids, chemicals, rain, moisture or dusty environments.

If the device is subjected to extreme temperature changes, it may be necessary to allow the instrument to equilibrate. Turn the device off and then on again once thermal equilibrium has been established  $(\sim 2-3$  hours).

Avoid direct sunlight as it may bleach parts of the instrument and can cause damage to plastic parts.

Please contact the original supplier immediately if technical or sample handling difficulties are experienced.

**NOTE:** The instruments and the accessories warranty will be void if this equipment is used in a manner not specified, or in environmental condition not suitable for safe operation. It may also adversely influence the working of the system.

# <span id="page-13-1"></span>**Safety Labels**

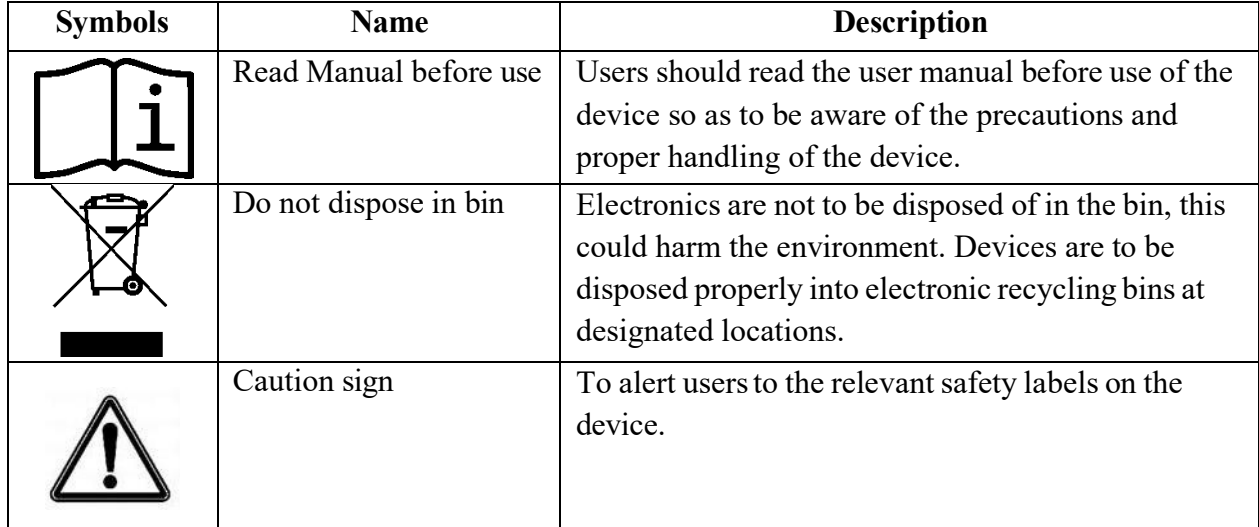

Safety labels are subjected to addition and change without any notice.

# <span id="page-13-0"></span>**Servicing Instruction**

There is no servicing required for Spectropod® devices. Refer to the user manual before use and full demo and training will be done upon delivery of devices.

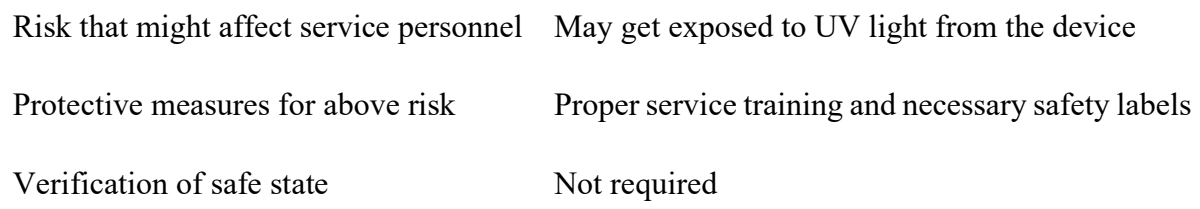

# **Spectropod – Photopette Application**

The Spectropod® operates with Photopette application, which is available and pre-installed on the tablet supplied in the packaging together with Spectropod and accessories.

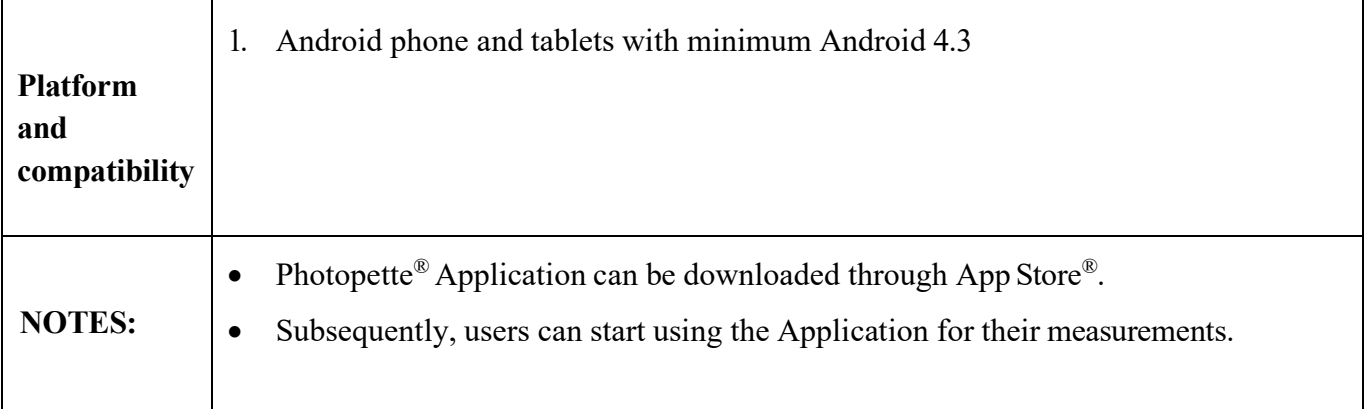

The device can only run using the Tip Biosystems application. It is not compatible with other applications.

Measurement data is stored locally in the smart-devices' database and can be exported to .csv file format. It is highly recommended to frequently backup the data from the Photopette application.

### **Sample Measurement Workflow**

- 1. Switch on Spectropod.
- 2. Start the Spectropod app; enable Bluetooth.
- 3. Under "Device" connect with Spectropod.
- 4. Under "Measurement type" select "Wavelength Type" or "Application Type". Use a vortexer to mix your sample to achieve a homogeneous sample.
- 5. Press "START MEASUREMENT".
- 6. Add 6uL of blank sol/blank buffer/distilled water into a sample vial by using micropipette. make sure there's no bubble.
- 7. Press "AUTO ZERO" on the app or press the top button on the Spectropod device.
- 8. Pipette out any blank/distilled water residues from sample vial, wipe sample cap by using kimwipe to avoid contamination. add 6uL of sample into the vial by using micropipette.
- 9. Press "MEASUREMENT" and the absorbance values or concentrations will be shown directly on the screen.
- 10. Repeat the steps for next sample

**NOTE:** Do not overfill the sample vial. This is to prevent samples from seeping in from the top of the sample vial.

**NOTE:** Check the chemical compatibility chart for the compatibility of the sample solvent or solution you are using. The information is available in the annexure of this manual and on the technical information of the website. Please contact us at support $\omega$ tipbiosystems.com if the solvent of your sample is not listed on the chart.

## <span id="page-15-0"></span>**Sample Handling Tips**

- It is important to mix or vortex every sample right before measurement, if needed, to ensure homogeneity.
- The minimum volume that can be used for sample measurement is 6  $\mu$ l and can be reused if it is inserted into the tip cavity using a micropipette.
- In most cases, a laboratory clean wipe is sufficient to clean the device.
- Please avoid touching the tip of the device.

### <span id="page-16-0"></span>**Battery Operation**

The device runs on rechargeable lithium-ion batteries. The batteries can be operated for approximately 12 hours within a normal usage i.e., 20-30 measurements per hour. The device has a charging indicator LED at the top button. The charging indicator will change to green once it is fully charged. When the battery gets low there will be an alert on the application to charge. Once it is below 10% there will be a beeping sound. At this status, it is still possible to use the device for another hour. However, it is recommended to charge the battery at this status. If the battery is not charged there will be a second warning message when the battery is empty and several beeping sounds before the instrument is automatically shut down within 10 seconds.

The battery is a standard Lithium-ion battery with a lifespan of about 500 full charging cycles. Subsequently, the capacity and operation time of the battery may vary. A fully charged battery will self-discharge over a time of 30-40 days. After this time recharging of the battery is necessary. Charging time for an empty battery is 5 hours.

**NOTE:** If Spectropod shuts down during a measurement process, the data of the last measurement will be still retained in the dataset.

## <span id="page-17-0"></span>**Application Usage Overview**

### **Spectropod - Photopette Application**

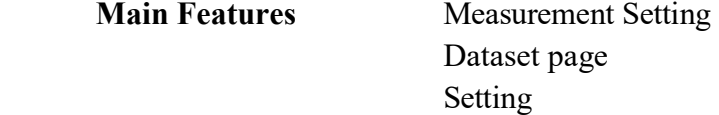

**NOTE:** Users should set **Measurement Setting** before starting measurements. The users can view their measurements by dataset names on the **Datasets page**. In the Datasets page, user can also rename datasets, delete datasets, and share datasets. Users can test device performance, change languages (currently English, Chinese

and German only) and read "About" in the **Settings page**.

The Spectropod® App has a set of pre-programmed applications according to the type of wavelengths present in the device. To select an Application type, go to the measurement type to see a list of Application types the user can use.

### <span id="page-17-1"></span>**AUTO ZERO AND SAMPLE MEASUREMENT**

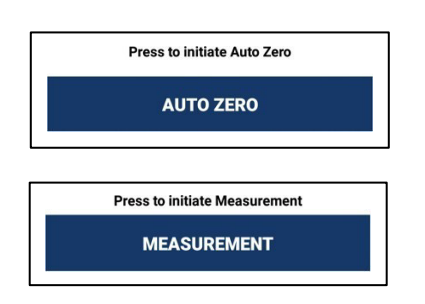

Prior to any sample measurement at the start of a new method, an auto zero measurement of either water or the buffer of the samples is required to give the Spectropod a reference of what zero should be.

To initiate the scan of the sample, touch **MEASUREMENT**, the data will be stored in the Dataset until the method is exited at this time the user is able to share or delete the existing datasets.

# <span id="page-18-0"></span>**Basic Operation**

# <span id="page-18-1"></span>**Error Dialogs**

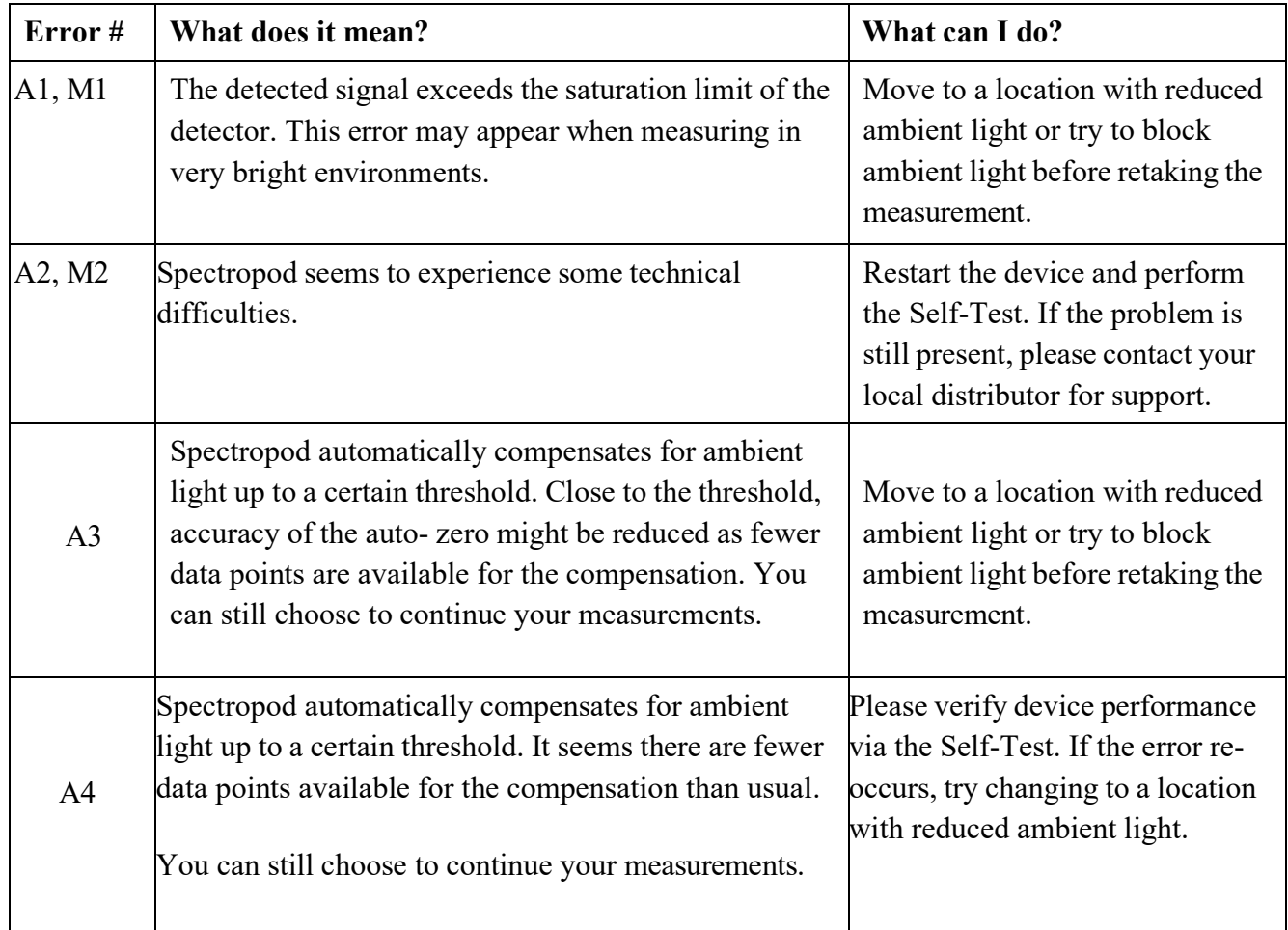

# <span id="page-19-0"></span>**Measurement Setting**

Users should set Measurement Setting before the measurement process. This allowsthe device to store the required settings for the measurements.

**Measurement Settings:** • Selecting Device

- 
- Selecting Measurement Type
- Selecting Dataset
- Auto Photo Capturing
- Auto Measurement
- Battery Level

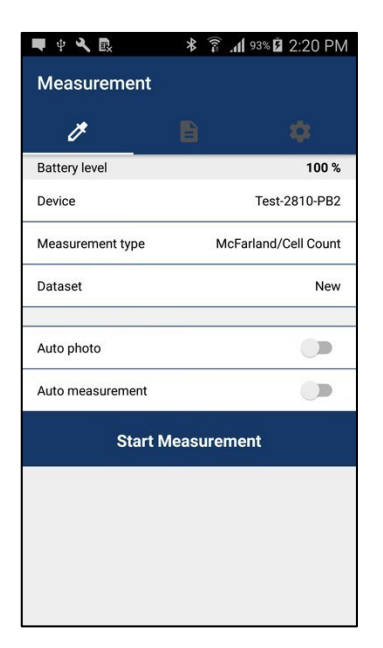

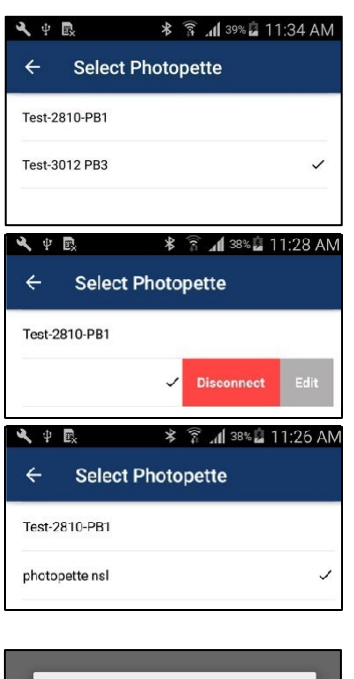

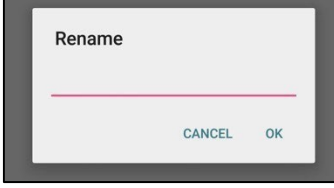

<span id="page-20-0"></span>**Selecting Device** Before starting measurement, the most important thing to do is to connect with the Spectropod® device.

> Users must **SWITCH ON** Bluetooth connection on their device in order to connect with the Spectropod® device.

- *1.* Connecting with Spectropod® Device *[\(Figure 4.1\)](#page-21-1) from the Application*:
	- **a.** Navigate to **Measurement Setting » Device.**
	- b. Available Spectropod® devices are listed. Select the correct device from the list.
	- c. If connection is successful, device will emit 3 beeping sounds and a tick mark will appear on the right side of the connected device name.
- *2.* Renaming Spectropod® Photopette Device:
	- a. Users can rename Spectropod devices by swiping the device name view.
	- b. By right-swiping the device name view, the **Edit**  button and **Disconnect** button will appear. (The **Disconnect** button is only available for connected devices).
	- c. Click the **Edit** button and fill in the proper name at the **Rename** dialog box.
	- d. Click **OK** and the user will see the device name has been changed.
	- e. For subsequent connections, the user can see a personalized name on their device. This will help in identifying and differentiating multiple devices.

# <span id="page-21-1"></span>**Selecting Measurement**

### **Types** In Measurement Setting » Measurement Type

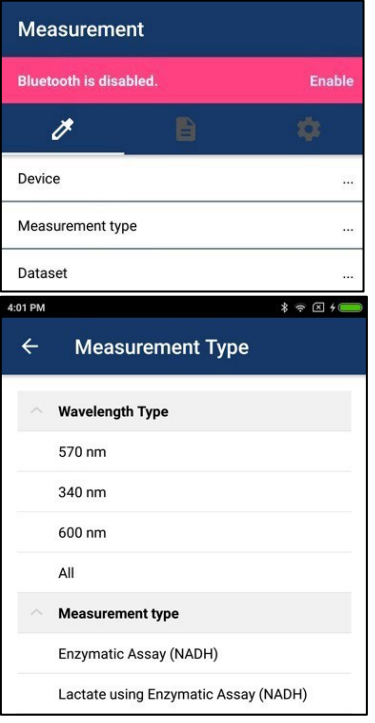

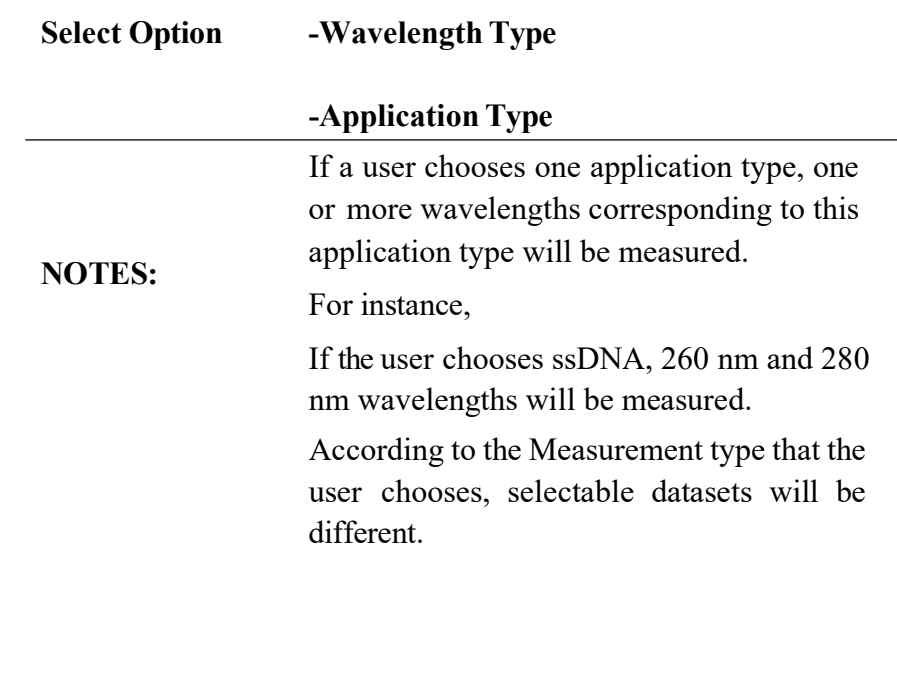

<span id="page-21-0"></span>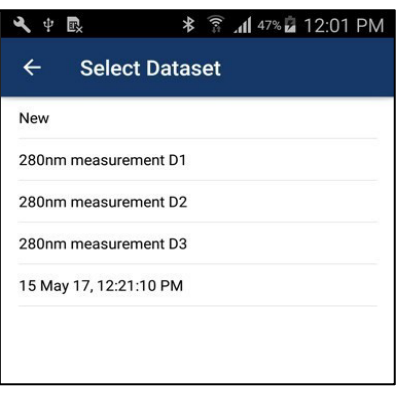

**Selecting Datasets** To store measurement information, the user needs to select a dataset first.

Select **Measurement Setting** » **Dataset**

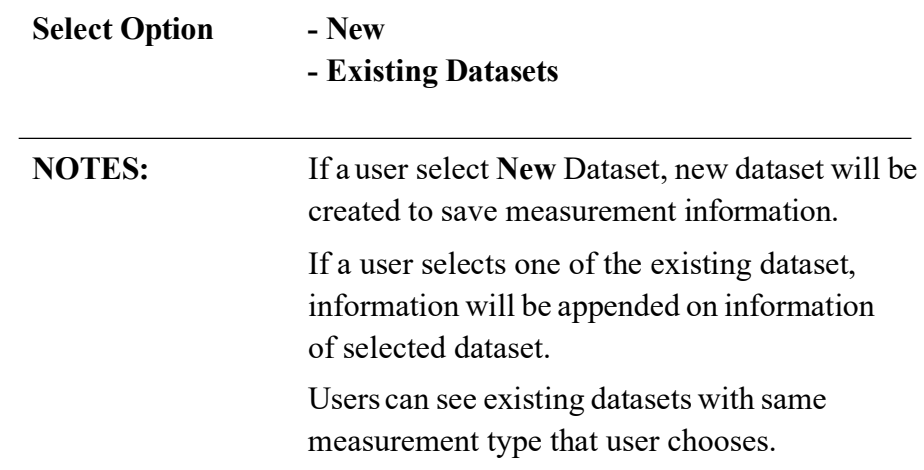

*For Research Use Only. Not for use in diagnostic procedures.*

### <span id="page-22-0"></span>Auto Photo Capturing

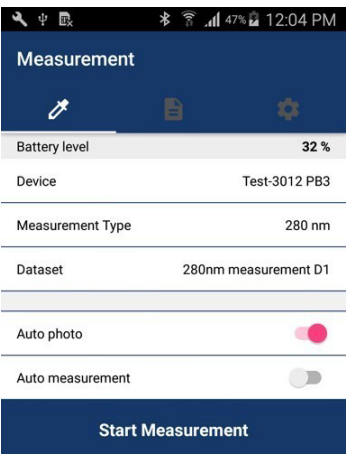

### If a user would like to automatically capture a photo on measurement time, **Auto photo** should be enabled.

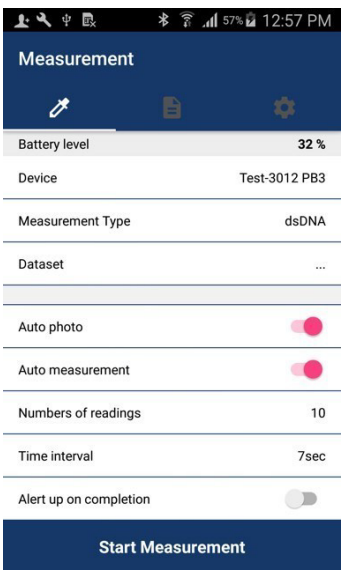

Auto Measurement If user would like to automatically measure, please enable

### **Measurement Setting** » **Auto measurement** *(Figure 4.3)*

Users can see 3 additional settings by enabling Auto measurement.

- 1. Numbers of Reading
- 2. Time Interval
- 3. Alert me when done

**NOTES:** Please choose an appropriate time interval depending on the number of wavelengths to be measured and Auto photo.

Time Interval = No of wavelength  $*2 +$  Auto Photo

For instance, if the user chooses dsDNA, 260 nm and 280 nm will be measured. So, the time interval is 4sec. If auto photo is On, application will need 3 more sec to take photo automatically. So, the final time interval needed is 7 sec.

<span id="page-22-1"></span>**Battery Level** Please check the battery level often. If battery is lower than 40%, please recharge in order to ensure proper measurement.

### **Using Trigger Button on Spectropod Device**

Activating Trigger Button

### **Instructions**

- 1. Click once in Setting to start measurement
- 2. Click for auto zero and you can hear a beep sound of the measurement event.
- 3. Click for warning/dialog dismissal.
- 4. Click for final measurement.
- 5. Users can view Transmittance and Absorbance values on the measurement screen.
- 6. For additional measurement, click once again.

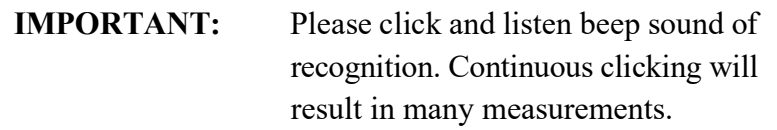

### <span id="page-23-0"></span>**Measurement Screen**

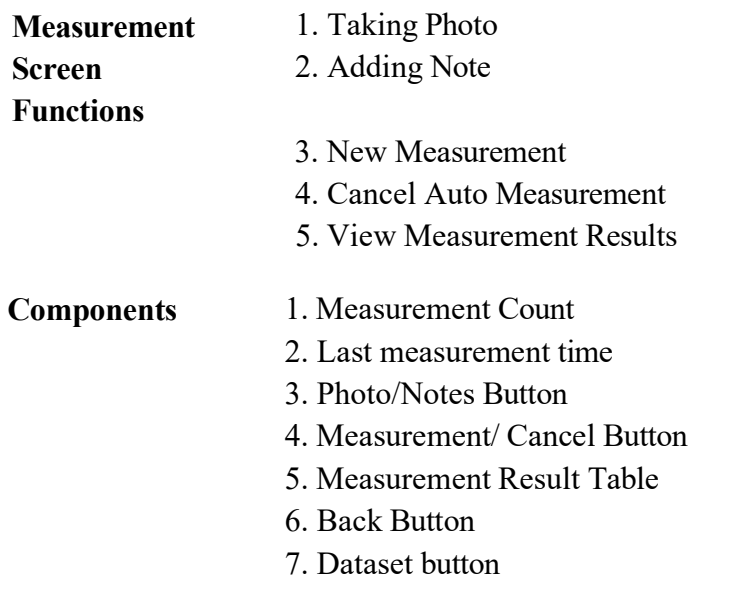

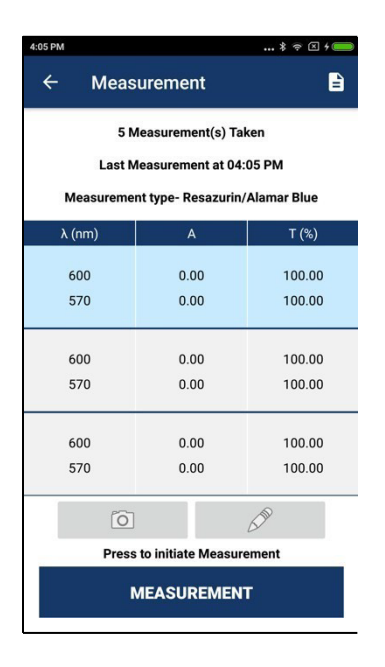

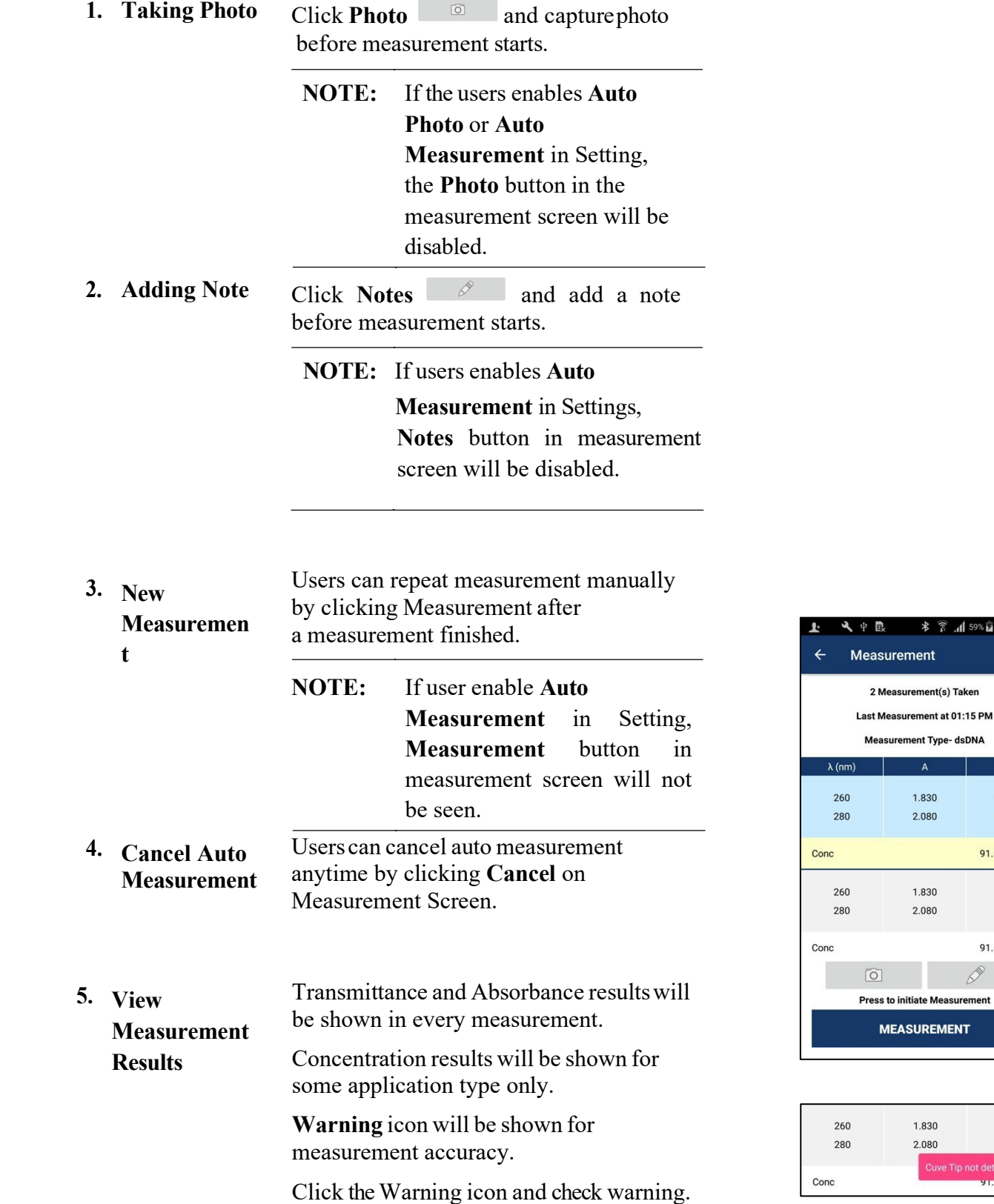

*User Manual V1.0.2* <sup>24</sup> *For Research Use Only. Not for use in diagnostic procedures.*

**\*** ? 4 59% 1:17 PM

ement

1.830

2.080

1.830

2.080

 $\mathbf{B}$ 

 $T$  (%)

1.480

0.830 91.500 ug/ml

1.480

0.830 91.500 ug/ml

1.480

0.830

Cuve Tip not detected. y i .ouu ug

 $\oslash$ 

initiate Measurement **EASUREMENT** 

1.830

2.080

### <span id="page-25-0"></span>**Datasets**

All measurement results will be stored in a dataset.

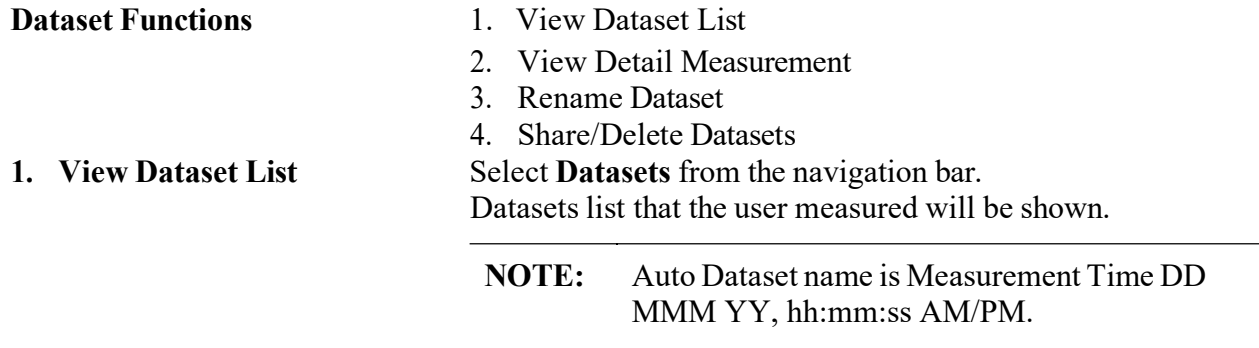

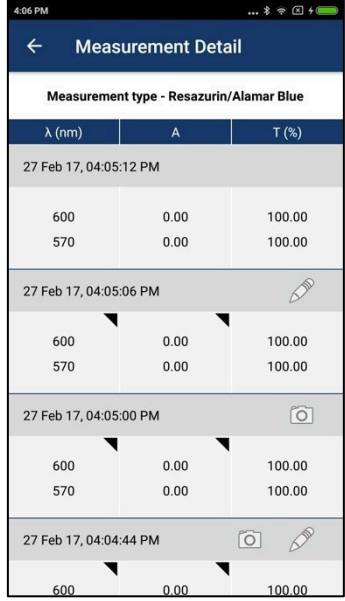

### **2. View Measurement Details** Select **Datasets** details by clicking

### **Measurement Detail Information:**

- Measurement Date and Time
- Measurement Type
- Wavelength
- Absorbance value
- Transmittance
- Concentration (if available)
- Photo (Enable if photo is available)
- Notes (Enable if note is available)
- Warning (if available)

### **3. Rename Dataset**

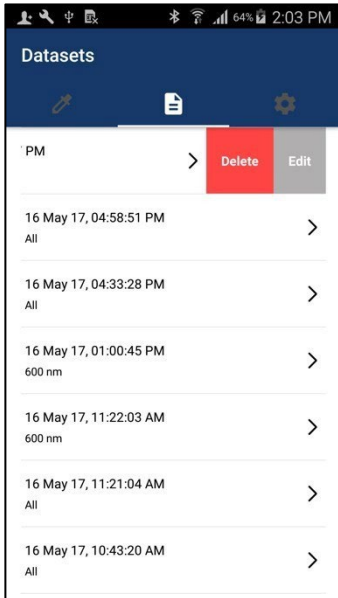

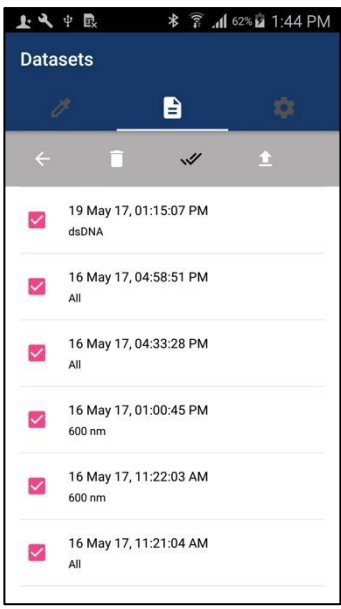

- 1. Users can rename the dataset by swiping a dataset view.
- 2. By right swiping a dataset view, **Delete** button and **Edit** button will appear.
- 3. Please click the **Edit** button and fill in the proper name at the "Rename" window.
- 4. Click **OK** and the user can see the change of the device name.

After the rename is completed, the user can see a customized dataset name. This will help in identifying and differentiating multiple datasets.

**4. Share/ Delete datasets** User can share/delete datasets with 2 options:

- 1. Share/Delete All Datasets
- 2. Share/Delete two or more datasets

### **Android**

**1. Share/Delete All Datasets**

Long press a dataset to appear toolbar

Click **Toolbar » Select All** 

For Share datasets, Click **Toolbar » Share** 

Two Share Options will appear:

- 1. Email  $\Box$
- 2. Google Drive  $\boxed{\triangle}$

For Delete datasets, Click **Toolbar » Delete** 

### **2. Share/Delete one or more datasets**

Long press a dataset to appear checkbox. Select dataset item that should be deleted or shared. Click **Toolbar » Share or Delete** Selected datasets can be shared or deleted.

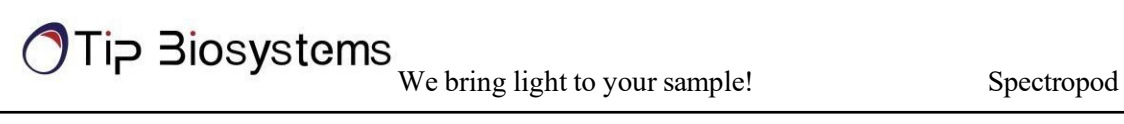

**NOTE:** Dataset CSV format file will be exported to google drive/email. If the user would like to deselect all from **Select All**, just click **Deselect** on the top bar.

# <span id="page-28-0"></span>**Setting**

Setting page offers additional features that are not connected with the measurement process.

### **Setting**

Users can perform 3 features in Setting.

- 1. Self-Test
- 2. Change Language
- 3. About

### **Self-Test**

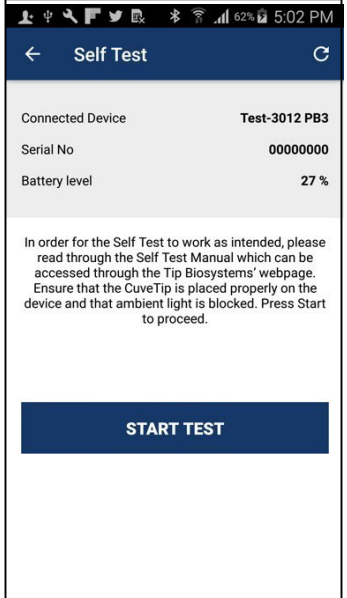

Self-Test allows users to test device performance by themselves. User can follow a step-by-step guideline that prompts the app and can get device condition as a final result. The following information are shown default in Self-Test:

- 1. Connected Device Name
- 2. Serial Number
- 3. Battery Level

**NOTE:** Self-Test can only perform when app is connected

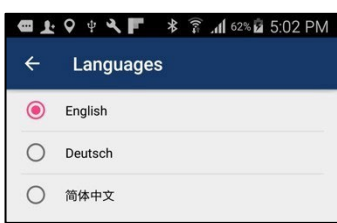

**Change Language Users can change 3 languages in Change Language.** 

- 1. English (Default)
- 2. Simplified Chinese
- 3. German
- **NOTE:** By changing language, all text within the app will show according to the changed language.

### **About**

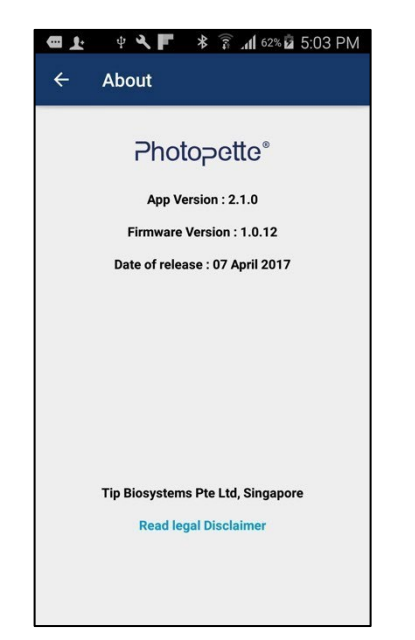

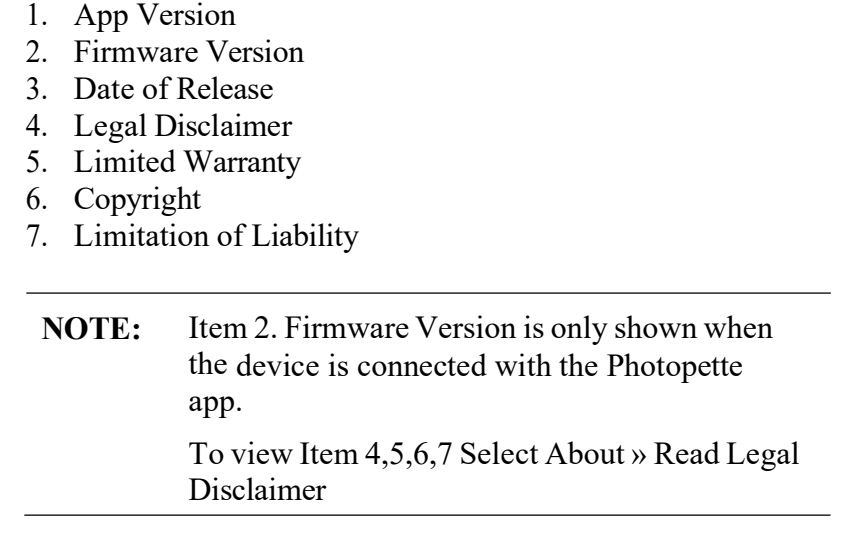

# <span id="page-29-0"></span>**Documentation and Support**

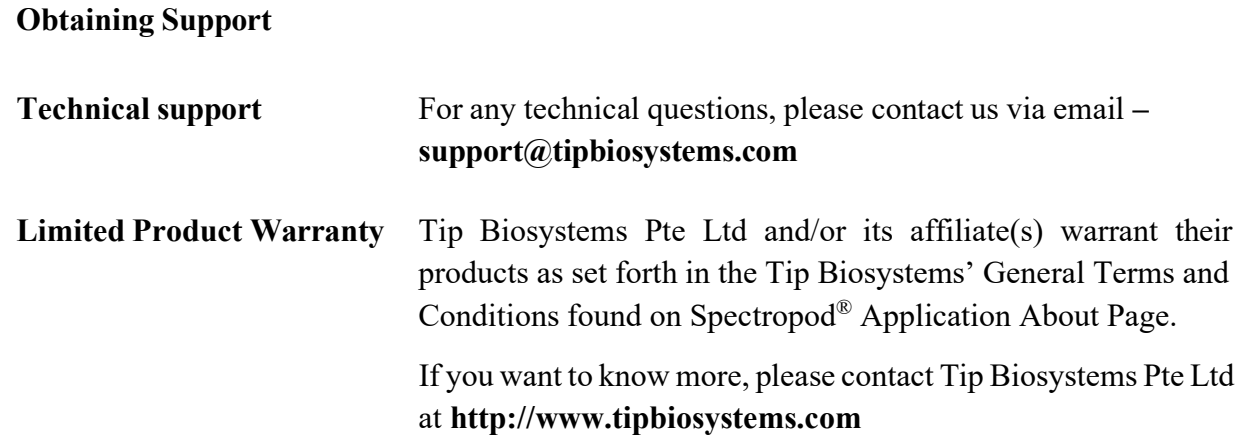

# **Spectropod® Application Examples**

A full list of all applications can be found on the Tip Biosystems webpage at: [www.tipbiosystems.com](http://www.tipbiosystems.com/)

### **Nucleic Acid - DNA/RNA**

Measurement of DNA and RNA concentration and determination of DNA and RNA purity can be done by the measurement of absorbance at the wavelength of 260 nm and 280 nm.

### **Calculations**

Example:

A DNA sample has an absorbance reading of 0.4. The concentration is calculated as:  $0.4 * 50 = 2 \text{ µg/ml}$ 

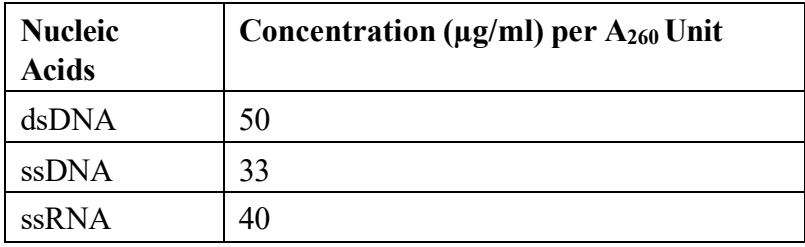

Table 1: Calculations for nucleic acid concentration

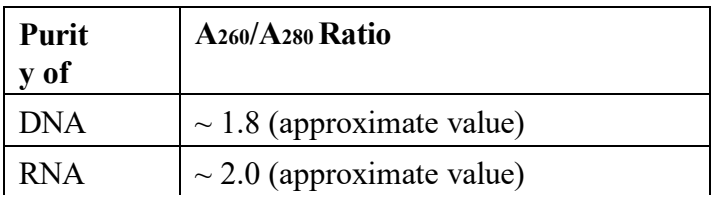

Table 2: Calculations for determination of nucleic acid purity

For purity check of nucleic acid, a ratio of  $A_{260}/A_{280}$  is used.

A ratio lower than 1.8 for DNA and a ratio lower than 2.0 for RNA indicates presence of contamination. However, the A260/A280 ratio is only an indication of purity rather than a precise answer.

**NOTE:** Small changes of the pH of the solution will affect the 260/280 ratio. Acidic solution will under represent the 260/260 ratio (0.2-0.3) and basic solution will over represent the ratio.

**NOTE:** It is important to check for the pH of a sample measured on our instrument as acidic and basic solutions will vary the absorbance value.

### <span id="page-31-0"></span>**Direct Protein**

In the application, under the Measurement Type, select the Direct Protein.

Total protein concentration can be determined by the measurement of absorbance at 280 nm. This is a simple and quick way of quantification, and the protein sample is recoverable. Proteins absorb light at 280 nm, primarily the aromatic amino acids (tryptophan and tyrosine), and the disulfide bonds (S-S bonds) in the protein sequence. The amount of light absorbed by the protein is dependable on the chemical composition of the protein – the number and type of amino acids. Protein absorption is also affected by the protein structure. Therefore, conditions such as temperature, pH ionic strength, and presence of detergents can affect the absorption of the proteins.

### **Calculations**

To compute the concentration of a purified protein solution, the formulas are given as:

- 1. A<sub>260</sub>/A<sub>280</sub> Ratio: To check for a pure protein, the A<sub>260</sub>/A<sub>280</sub> Ratio is approximately about 0.58.
- 2. To eliminate the presence of nucleic acids in the protein sample, the protein concentration can be estimated according to Warburg and Christian formula: Concentration (mg/ml) =  $(1.55 \times A_{280}) - (0.76 \times A_{260})$

3. For better calculation of proteins:

Protein concentration (mg protein or peptide per ml) = (A280 x DF x MW) / *ε*

Where  $A_{280}$  is the absorbance of the solution at 280 nm in a 1-cm cell

DF is the dilution factor

MW is the molecular weight of the protein/peptide

*ε* is the molar extinction coefficient of each chromophore at 280 nm

## **Other Applications**

Other applications are available as Application Notes for downloading at Tip Biosystems Pte Ltd webpage [www.tipbiosystems.com.](http://www.tipbiosystems.com/) For applications not listed in this manual or at Tip Biosystems's webpage please contact our application specialist at [support@tipbiosystems.com](mailto:support@tipbiosystems.com)

# <span id="page-33-1"></span>**Troubleshooting**

The Spectropod – Photopette App has a self-test function under "Settings". The Spectropod<sup>®</sup> calibration test is performed with the standard solutions provided in the package. If the instrument passes the self- calibration test, the application will reflect the outcome. If the device does not pass the test, an alert will appear on the application along with the message explaining the reason for the failed test along with the recommended solution.

If the Ok button is selected, the window is closed, and the home screen will be shown with an error message at the top. The error message is also shown on top of all other screens, and all performed measurements including the saved files of those measurements. If the self-calibration test fails, please contact the support $(\partial_t$ tipbiosystems.com.

# <span id="page-33-0"></span>**Assistance**

The assistance includes off-site support, report a problem, software maintenance and legal as function to help with any technical issues or questions that may arise with the Spectropod<sup>®</sup>.

# <span id="page-33-2"></span>**Report Problem**

The Application will send bug error reporting automatically to our Software Developer in case there is any problem or the application crashes. Other related problems can be emailed to the above email accordingly.

# <span id="page-33-3"></span>**Maintenance**

Download the software update file from Tip Biosystems main download page. Remember to save all data before updating the application. Please ensure that your mobile device has enough storage and is connected to Wi-Fi before commencing Application download.

# <span id="page-34-0"></span>**Warranty**

Tip Biosystems Pte Ltd guarantees that the product supplied has been thoroughly tested to ensure that it meets its published specification. The warranty included in the conditions of supply is valid for 12 months and is valid only if the product has been used according to the instructions provided. Tip Biosystems Pte Ltd or your supplier can accept no liability of loss or damage arising from the faulty or incorrect use of this product. Each device will come with a Certificate of Performance whereupon assembly.

# <span id="page-34-1"></span>**Cleaning and General Care**

Switch off the Spectropod<sup>®</sup> and disconnect the power cord prior to external cleaning. Use a soft wet cloth or dry microfiber cloth to clean all external surfaces. A mild liquid detergent may be used to remove stubborn marks.

The Spectropod device can be sterilized by ethanol solution applied with a wet cloth. Do not over apply.

Approved disinfectant solutions include: Apesin disinfection spray (Tana Chemi GmbH), Incidin Liquid & Incidin Foam (Ecolab), and Lysoformin Spezial (Lysoform Dr. Hans Roseman GmbH).

**NOTE:** Observe all necessary precautions if dealing with hazardous samples or solvents.